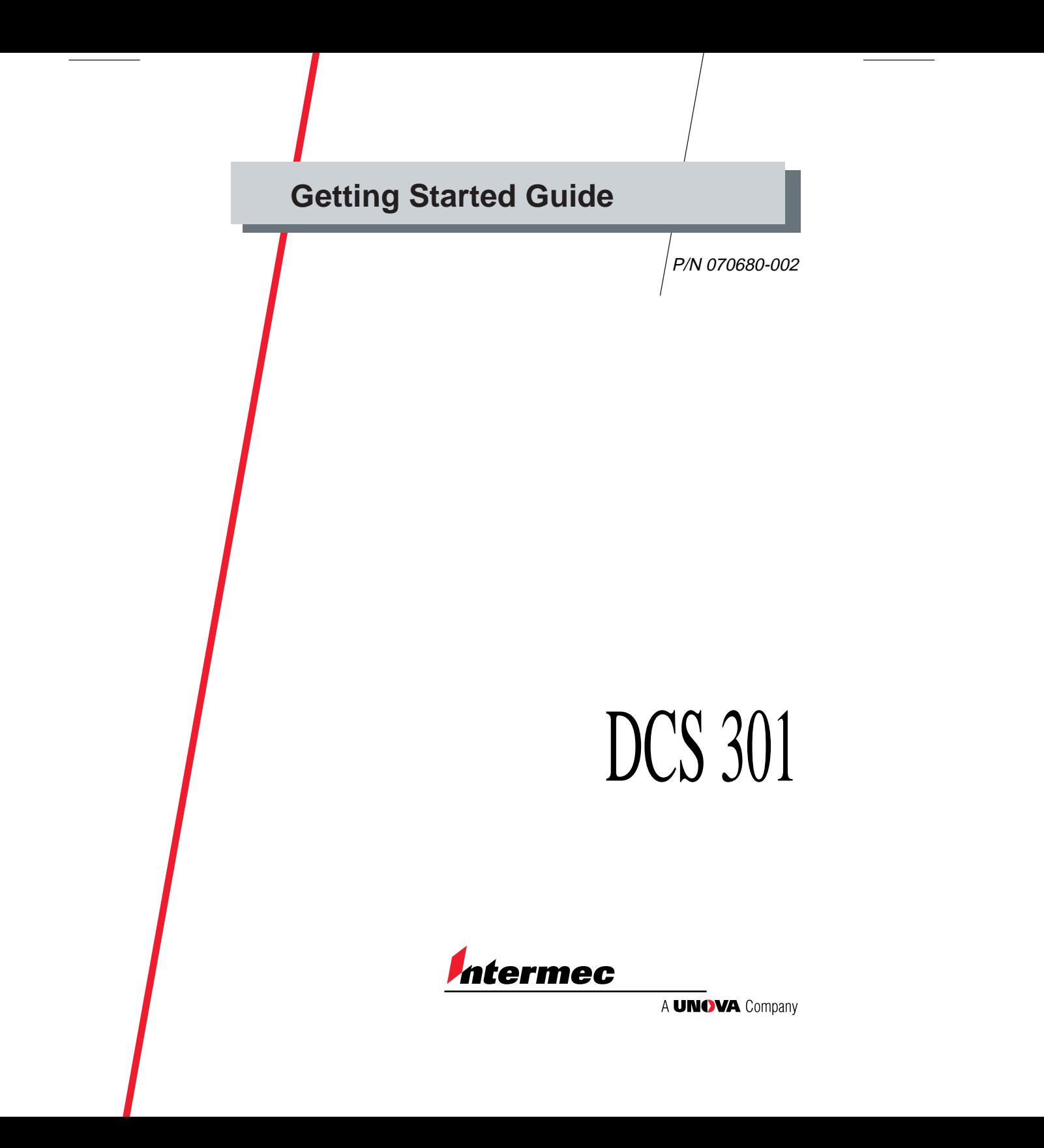

## **Congratulations!**

You have chosen another outstanding Intermec product to help meet your data collection needs. Intermec is the world leader in the data collection industry.

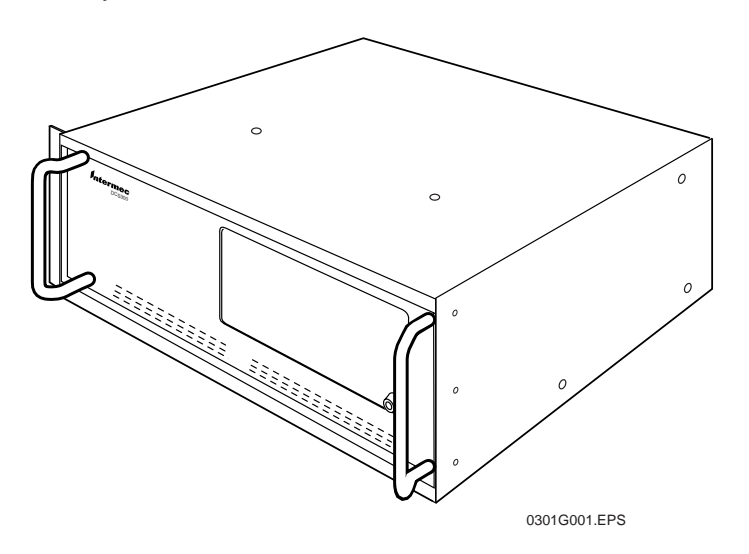

The Data Collection Server 301 (DCS 301) lets data collection devices (UDP Plus, TCP/IP) that are running the Intermec Data Collection Browser™ (dcBrowser™) client send information to and receive data from hosts that are connected to the Internet, IP hosts, and a serial host. dcBrowser clients can communicate

- through a Web server to connected hosts. The DCS 301 tells the Web server which HTML page to send to a dcBrowser client and which host receives the client's data.
- • through the legacy Native sockets interface to IP hosts that are connected to the Ethernet network.
- to a legacy Native async serial host that is serially-connected to the DCS 301.

WTP devices can continue to use the Native client to communicate through the DCS 301 to Native hosts. You do not need to load the dcBrowser client. The DCS 301 provides a migration path from a Native environment (serial or socket) to a HyperText Markup Language (HTML) application development environment.

## **Getting Started**

The DCS 301 ships with a U.S. power cord, 100-120 VAC. If you need another power cord, contact your local Intermec representative.

You may want to plug the power cord into a surge protector or an uninterruptable power supply (UPS). Intermec requires that you use a surge protector in locations that use 115 VAC. Intermec recommends that you use a UPS in locations that have wide variations in AC power. In case of a power failure, the UPS provides enough backup power to allow you to properly shut down the DCS 301 and minimize the loss of data.

- 1. Locate the AC in port on the rear panel of the DCS 301.
- 2. Insert the DCS 301 power cord 3-pin connector into the AC in port.
- 3. Plug the other end of the power cord into an AC power outlet, a surge protector, or a UPS.
- 4. Physically connect the DCS 301 to the Ethernet network.

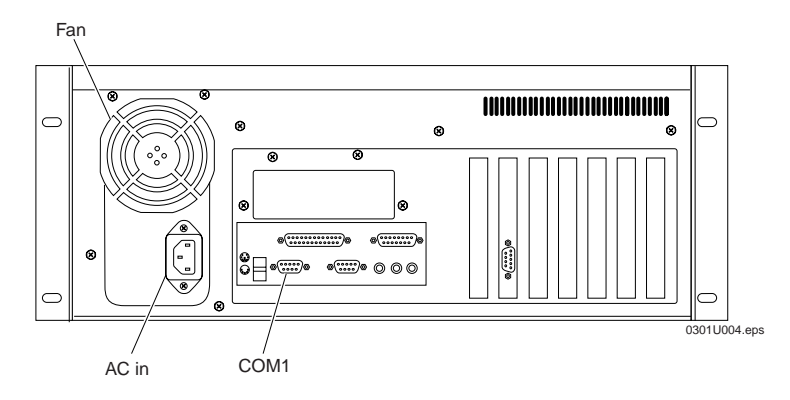

5. Turn on the DCS 301 by pressing the On/Off button on the front panel. The Power LED lights.

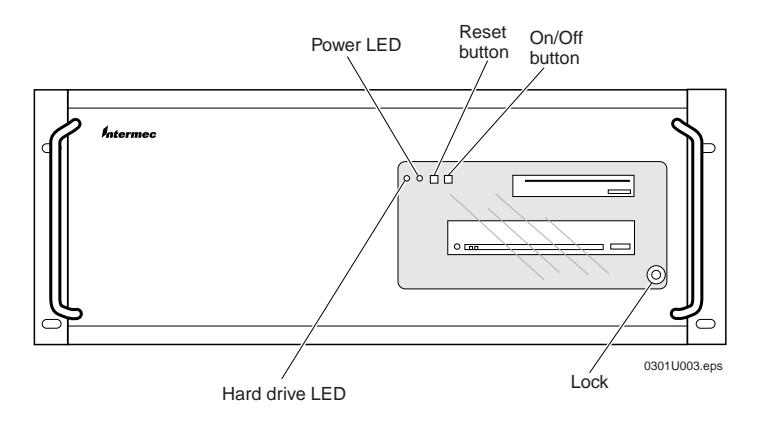

- 6. Assign the DCS 301 an IP address. For help, see "Assigning the DCS 301 IP Address" in Chapter 2 of the *DCS 301 User's Guide*.
- 7. Configure the DCS 301 for the Ethernet network. For help, see the online help.
- 8. Configure the DCS 301 for the Intermec data collection environment (TCP/IP, UDP Plus, WTP). For help, see the online help.
- 9. Configure the DCS 301 for the host environment parameters (dcBrowser or legacy Native TE applications). For help, see the online help.

## **Where to Find More Information**

The DCS 301 software includes both procedural and context-sensitive online help that provide information about configuring and managing the DCS 301.

The *DCS 301 User's Guide* (Part No. 070284) contains information about installing and troubleshooting the DCS 301.

## **Specifications**

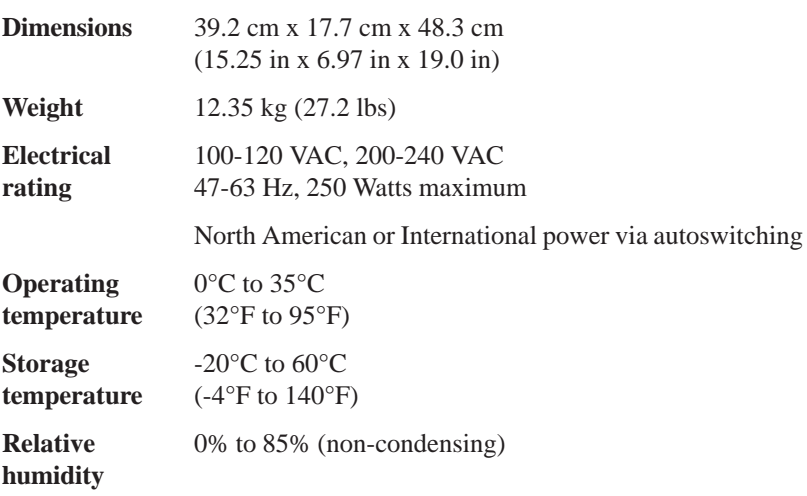

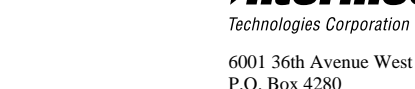

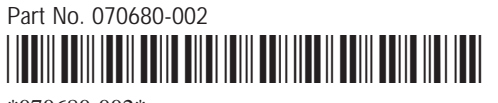

\*070680-002\*

© 2000 Intermec All Rights Reserved

iteri

nec

Everett, WA 98203-9280